# MANUAL DE USUARIO SISTEMA DE CONTROL DE VENTA DE TICKETS DE LA TERMINAL DE BUSES GRAL. EDMUNDO VACA MEDRANO "TERMINITO"

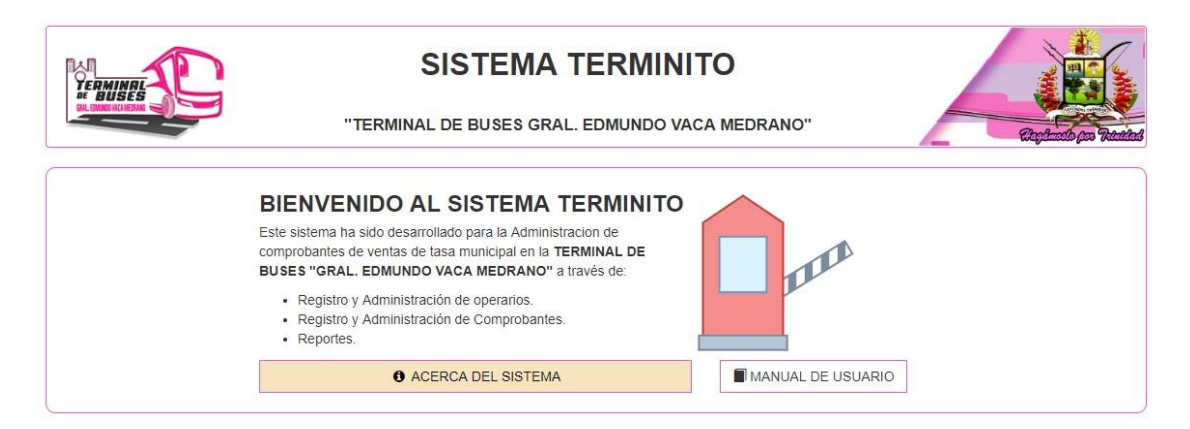

#### EQUIPO DE DESARROLLO:

Ing. Jose Carlos Arza Galarza **Profesional de Equipo de Desarrollo**

Ing. Daniel Arteaga Rodríguez **Encargado de Gobierno Electrónico**

Ing. Luis Ricardo Sejas Justiniano

#### **Responsable del Sistema de Almacenes y Combustible**

DTIGE-GAMT-2019

## Índice

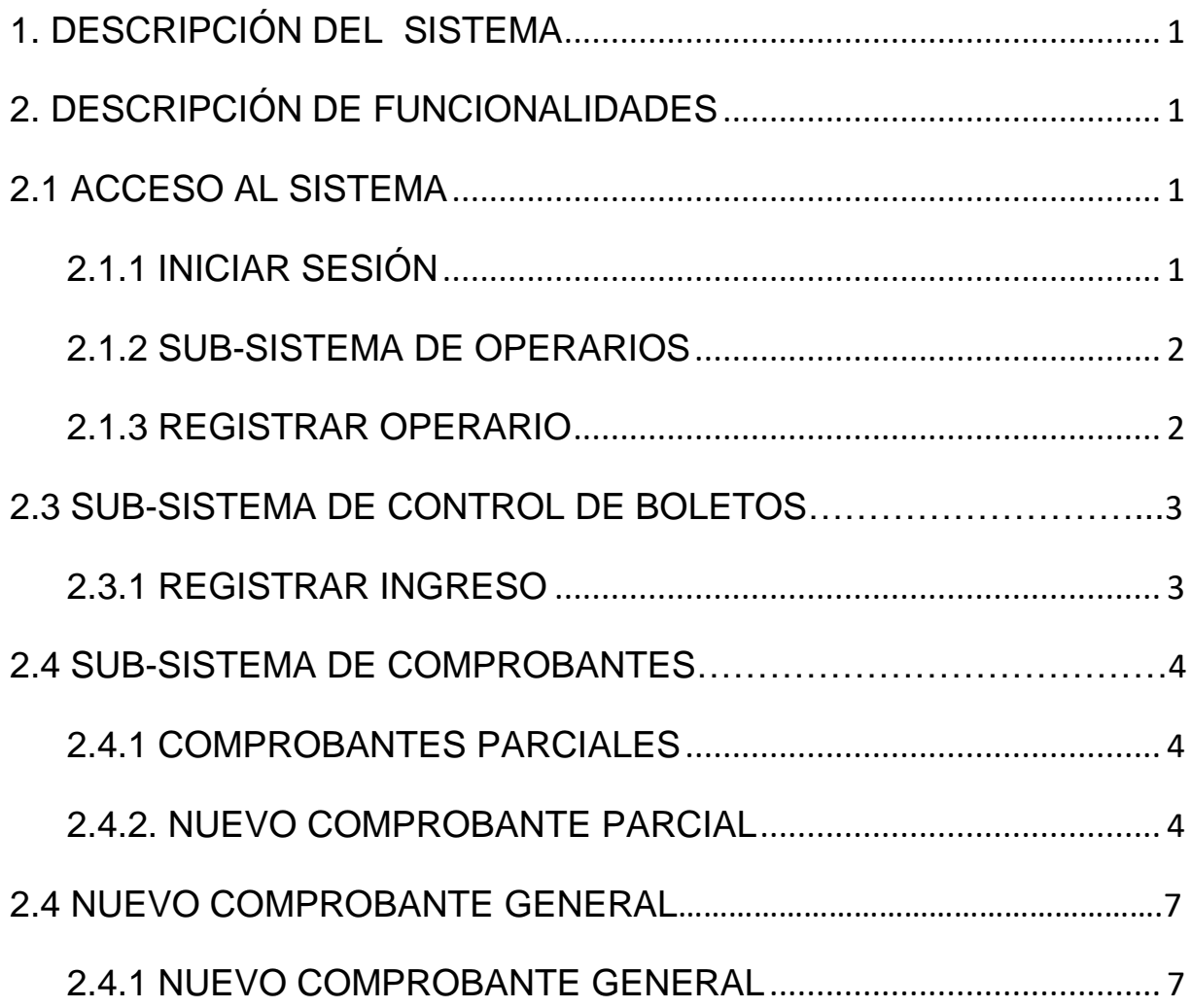

### SISTEMA DE CONTROL DE VENTA DE TICKETS DE LA TERMINAL DE BUSES GRAL. EDMUNDO VACA MEDRANO "TERMINITO"

#### <span id="page-2-0"></span>**1. DESCRIPCIÓN DEL SISTEMA**

El sistema **TERMINITO** es un Sistema de Información Web desarrollado para dar solución a los problemas de administración y control de información sobre la venta de tickets por uso de andén y peaje (Automóviles, Motocicletas) además de generación de comprobantes parciales y generales de entrega de dinero por los diferentes operarios en la Terminal de Buses Gral. Edmundo Vaca Medrano. El sistema cuenta con los siguientes módulos:

**Operarios** Control de Boleto **Comprobantes** 

#### <span id="page-2-1"></span>**2. DESCRIPCIÓN DE FUNCIONALIDADES**

A continuación se describe las funcionalidades básicas para los módulos descriptos en el anterior punto.

#### <span id="page-2-2"></span>**2.1 ACCESO AL SISTEMA**

El acceso al sistema se puede realizar por medio de cualquier equipo de computación que se encuentre conectado a la red interna institucional del GAMT a través de un navegador web (Google Chrome o Mozilla Firefox preferentemente), en el cual se debe ingresar la dirección [http://10.0.100.23:/T](http://10.0.100.23/)ERMINITO

#### <span id="page-2-3"></span>**2.1.1 INICIAR SESIÓN**

Para iniciar sesión el usuario deberá presionar el link "**Iniciar Sesión**", que se encuentra en el menú principal ubicado en la parte superior de la vista de inicio:

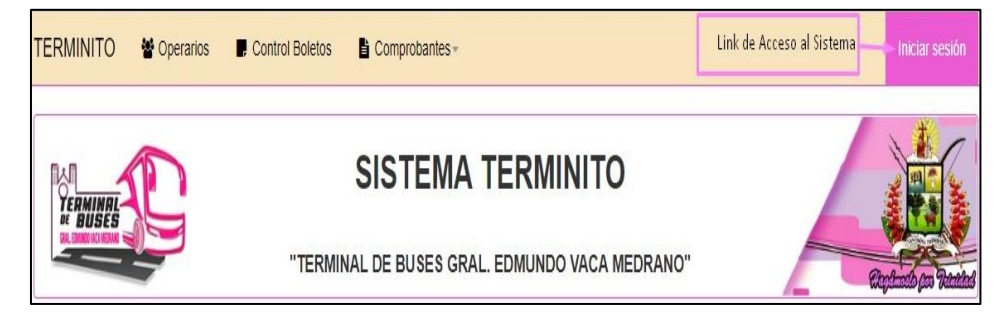

El sistema desplegará la vista "Iniciar Sesión" en la que se debe introducir el nombre de usuario y su contraseña de acuerdo al rol que se le ha asignado, luego dar click al botón "Iniciar Sesión":

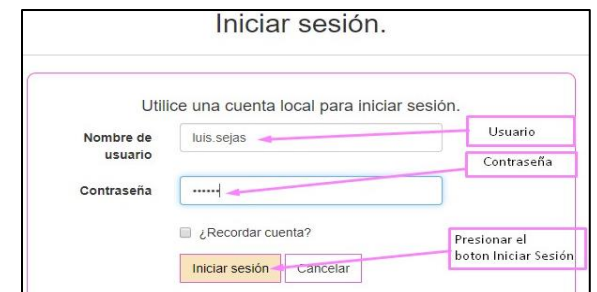

#### <span id="page-3-0"></span>**2.1.2 SUB-SISTEMA DE OPERARIOS**

Para llevar a cabo las tareas del sub-sistema de Operario debe presionar el link del menú principal **"Operarios"**.

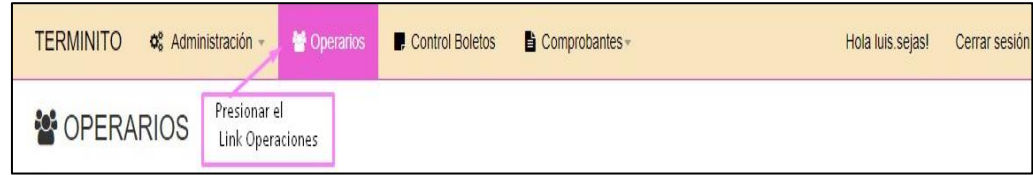

El sistema desplegará la vista principal para la administración de los operarios, en la cual se cuenta con las opciones de registrar nuevos operarios, listar operarios dados de bajas y listar los operarios activos.

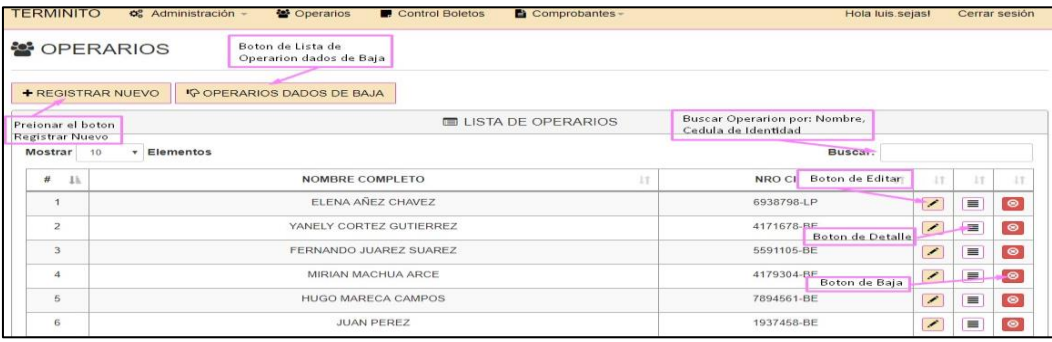

#### <span id="page-3-1"></span>**2.1.3 REGISTRAR OPERARIO**

Para registrar un nuevo operario debe presionar el botón de **Registrar Nuevo** de la vista principal, luego el sistema nos desplegará la vista **"Registrar Operario"**, en ella el usuario debe llenar los campos requeridos con los datos del operario y presionar el **"botón Registrar".**

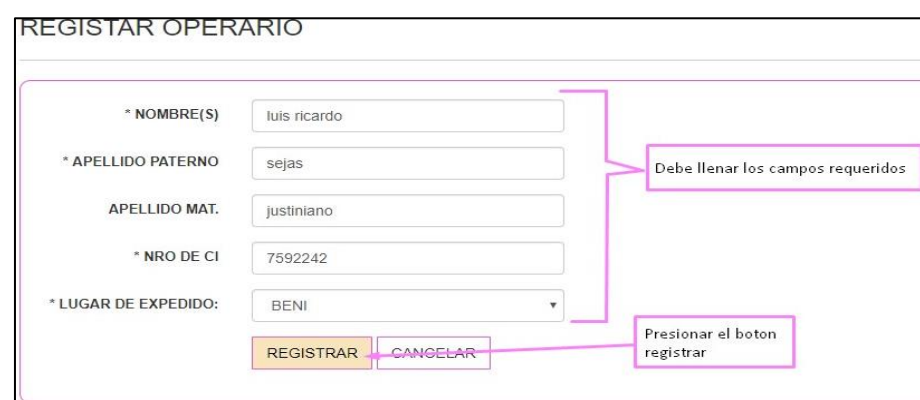

Luego de presionar el botón "Registrar" el sistema registrará al operario y regresará a la vista principal "Lista de Operarios", en la cual se pueden visualizar todos los operarios registrados y en estado activo brindándonos para cada registro las opciones de editar, detalles y dar de baja.

#### <span id="page-4-0"></span>**2.3 SUB-SISTEMA DE CONTROL DE BOLETOS**

En el sub sistema de control de boletos se pueden llevar a cabo las tareas registro de ingreso de boletos y la generación de reportes de control de los mismos, para ello se debe presionar el link del menú principal "Control de Boletas".

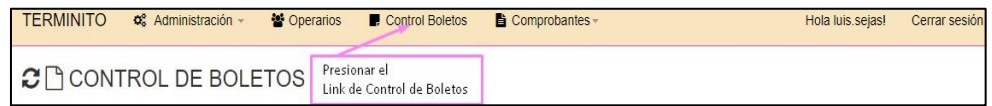

El sistema desplegará la vista principal "control de boletos".

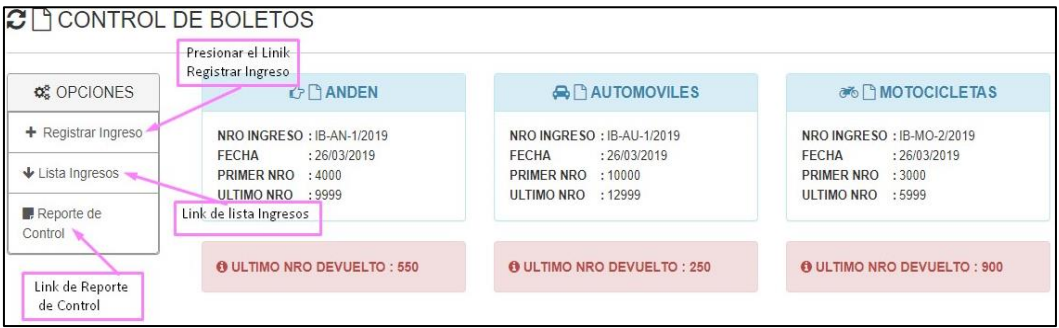

#### <span id="page-4-1"></span>**2.3.1 REGISTRAR INGRESO**

Para registrar un nuevo Ingreso debe presionar el botón de **Registrar Ingreso** y el sistema desplegará la vista **"Registrar Ingreso"**, en ella el usuario debe llenar los campos requeridos con los datos del ingreso y presionar el botón **"Registrar".**

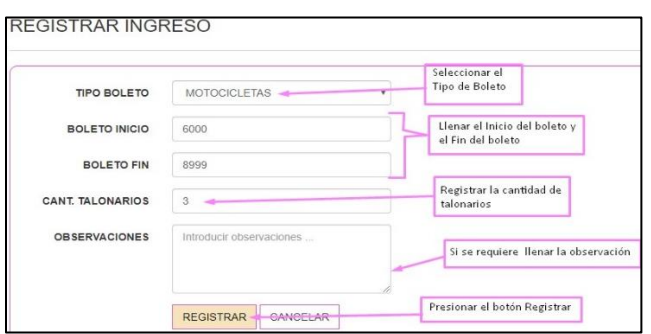

Luego de presionar el botón "Registrar" el sistema regresará a la vista principal, en la cual se actualizará la información del último ingreso de acuerdo al tipo de tickets

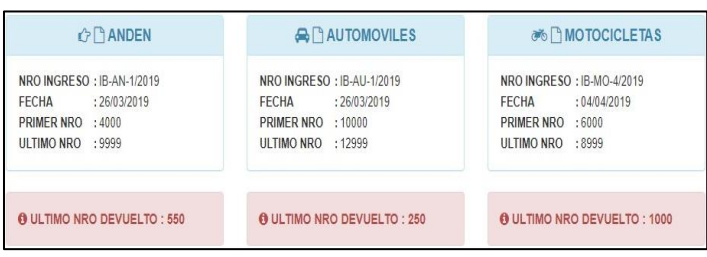

#### <span id="page-5-0"></span>**2.4 SUB-SISTEMA DE COMPROBANTES**

En el sub sistema de comprobantes se pueden llevar a cabo las tareas de administración de comprobantes parciales y comprobantes generales.

#### <span id="page-5-1"></span>**2.4.1 COMPROBANTES PARCIALES**

Los comprobantes parciales son aquellos en los que se registran las entregas de dinero por ventas de tickets de los diferentes tipos en cada cambio de turno a cargo de diferentes operarios hacia los responsables de administración. Para ello el usuario debe presionar el link del menú principal **"Comprobantes"** y seleccionar del menú desplegable la opción **"Parciales".**

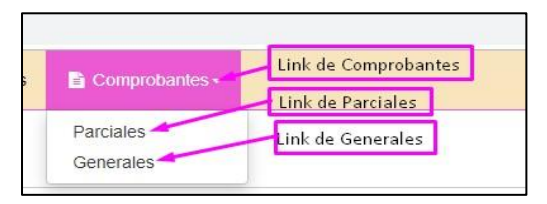

El sistema desplegará la vista principal **"Comprobantes Parciales"**, en ella el usuario tiene las opciones de Nuevo Comprobante, Pendientes, Control de Ingreso, Todos los comprobantes.

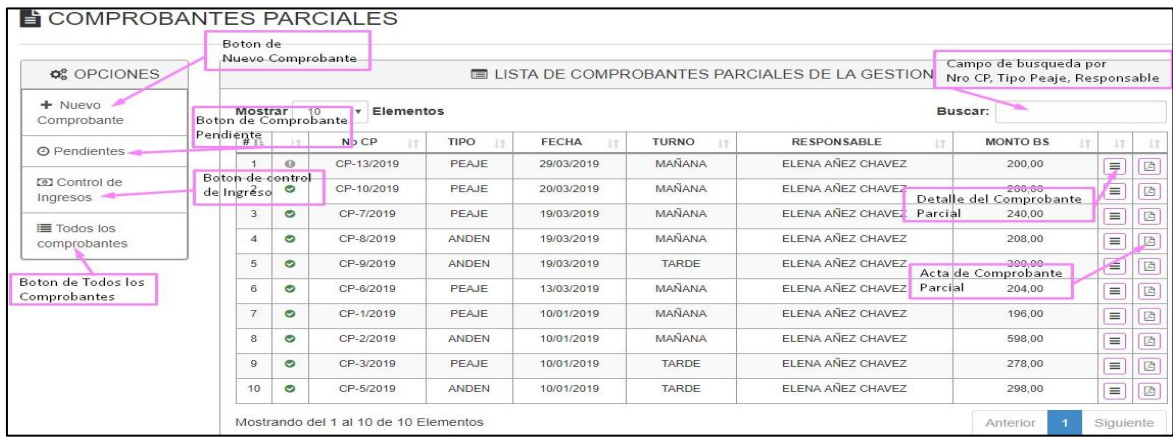

#### <span id="page-5-2"></span>**2.4.2. NUEVO COMPROBANTE PARCIAL**

Para registrar un comprobante parcial debe presionar el botón de **Nuevo Comprobante** se desplegará la vista **"Registrar Nuevo Comprobante"**, en ella el usuario debe llenar los campos requeridos con los datos del ingreso y presionar el botón **"Registrar".**

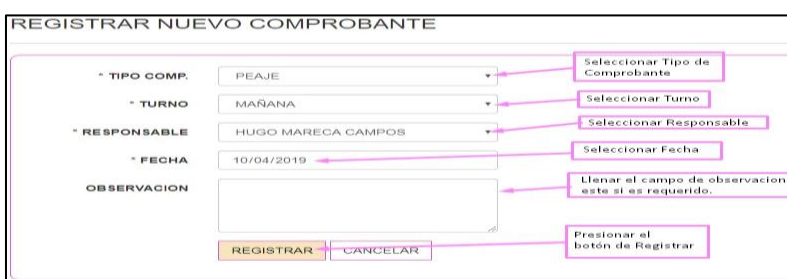

Luego de presionar el botón **"Registrar"** el sistema registrará el nuevo comprobante y desplegará la vista **"Administrar Comprobante Parcial"**, en ella el usuario deberá cargar el detalle de operarios que realizan la entrega y los detalles por tipos de tickets vendidos.

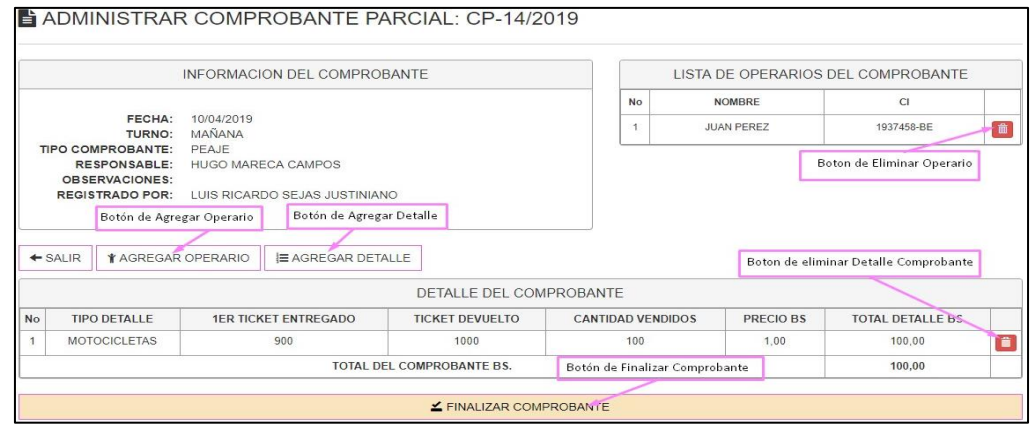

 **Asignar Operario:** Para asignar operario el usuario debe presionar el botón de **Agregar Operario** de la vista administrar comprobante, luego el sistema desplegará la vista de asignar **operario** donde deberá seleccionar el operario encargado y presionar el botón **Registrar** que se ve en la siguiente figura debe de seleccionar al operario y luego presionar el botón de registrar para que cargue en la lista de operarios.

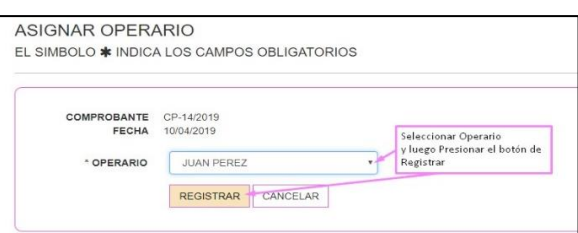

 **Agregar Detalle:** Para agregar detalle el usuario debe presionar el botón de **Agregar Detalle** de la vista administrar comprobante, luego el sistema desplegará la vista de **registrar detalle comprobante** donde deberá seleccionar el tipo detalle, llenar los campos requeridos y presionar el botón **Registrar** que se ve en la siguiente figura para que cargue el detalle de comprobante.

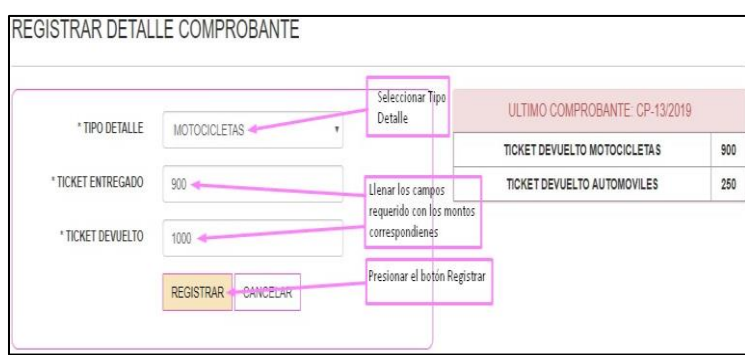

El sistema desplegará la vista de administración de comprobante parcial donde le permitirá que pueda hacer el cierre del comprobante presionando el botón de **finalizar comprobante.**

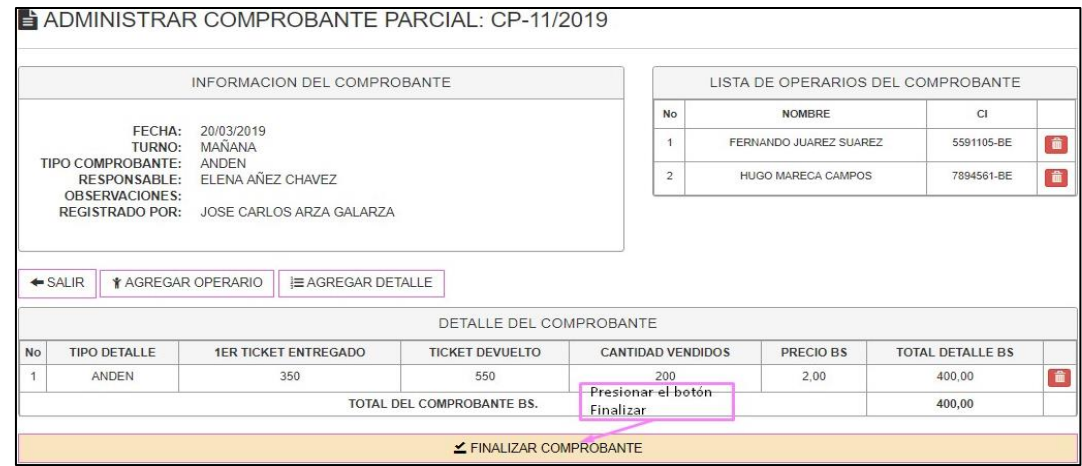

Luego de presionar el botón de finalizar comprobante el sistema desplegará la vista para finalizar comprobante debe presionar el botón de finalizar.

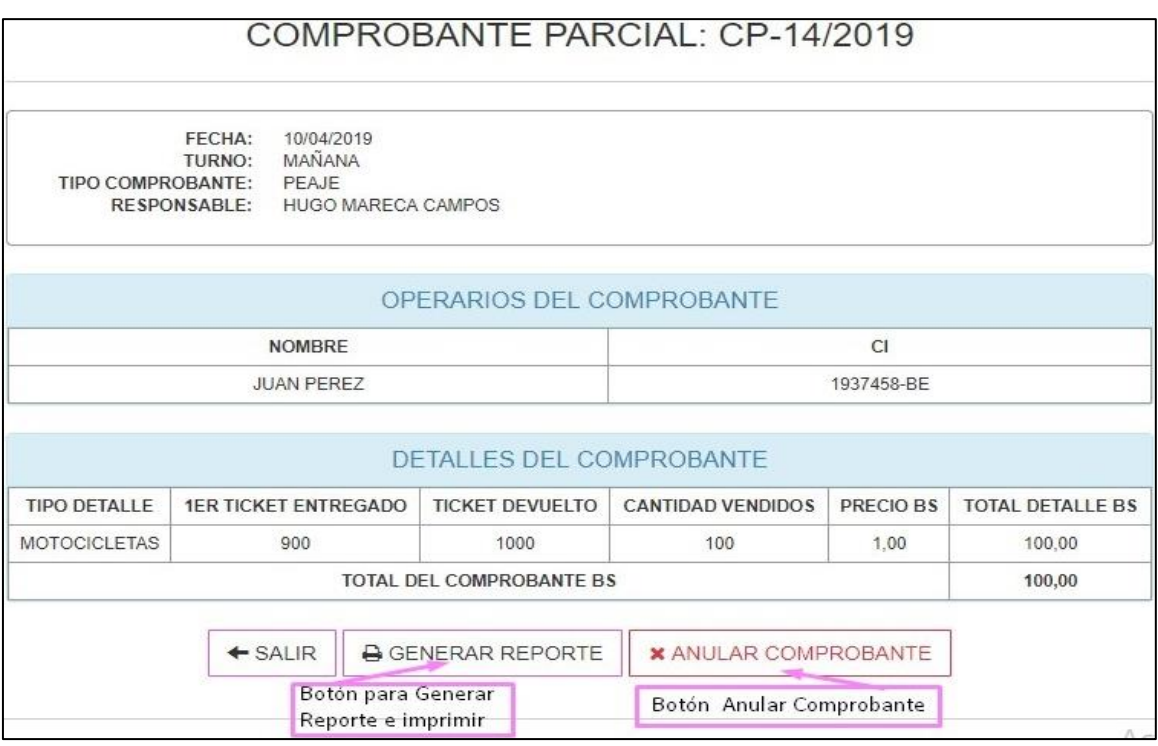

Al presionar el botón de generar reporte el sistema desplegara el reporte del comprobante.

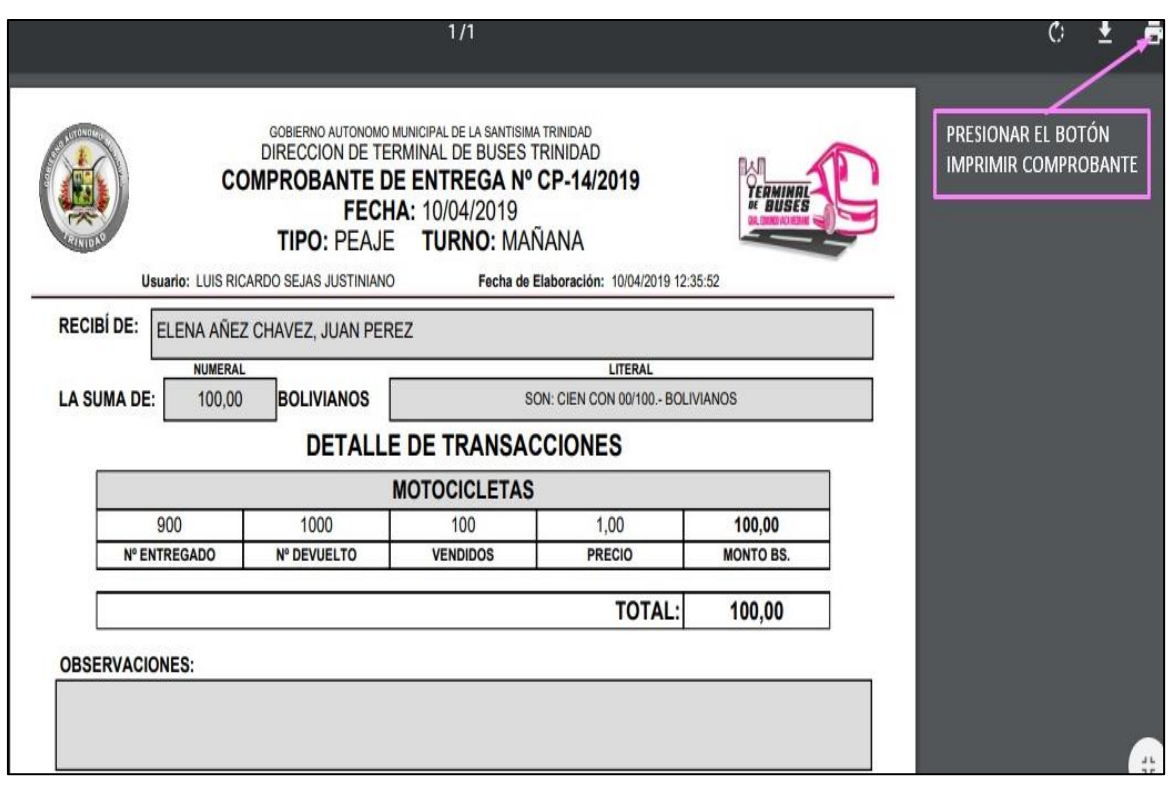

#### <span id="page-8-0"></span>**2.4 NUEVO COMPROBANTE GENERAL**

Los comprobantes generales son aquellos en los que se registran las entregas de dinero por ventas de tickets de los diferentes tipos en cada cambio de turno a cargo de diferentes comprobantes hacia los responsables de administración. Para ello el usuario debe presionar el link del menú principal **"Comprobantes"** y seleccionar del menú desplegable la opción **"General".**

#### <span id="page-8-1"></span>**2.4.1 NUEVO COMPROBANTE GENERAL**

Para registrar un comprobante general debe presionar el botón de **Nuevo Comprobante** se desplegará la vista **"Registrar Nuevo Comprobante General".**

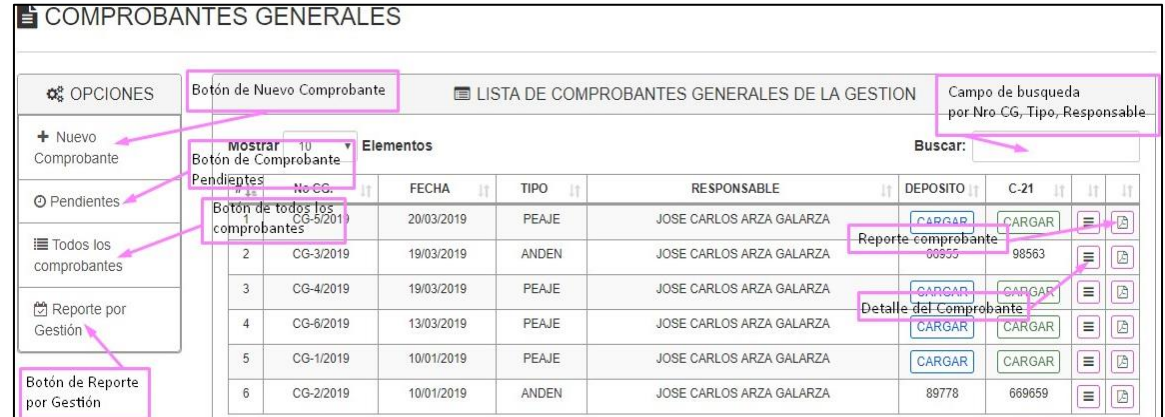

Para registrar un comprobante general debe presionar el botón de **Nuevo Comprobante** se desplegará la vista **"Registrar Nuevo Comprobante General"**, en ella el usuario debe llenar los campos requeridos con los datos del ingreso y presionar el Botón **"Registrar".**

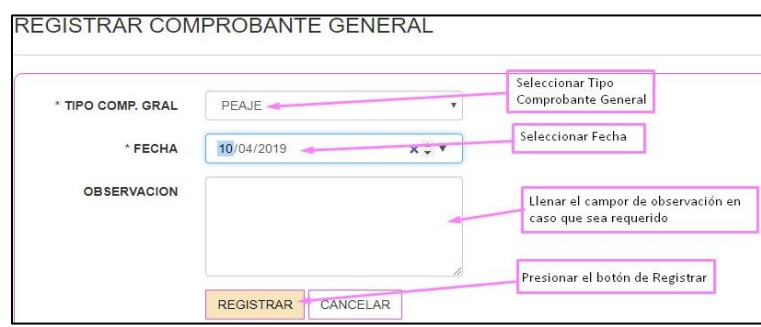

- Administración de Comprobante General El sistema desplegara la vista de administrar comprobante general donde tendrá el botón de agregar comprobante parcial, el botón de anular comprobante.
- **Agregar Comprobante Parcial** Para agregar un nuevo comprobante parcial a la lista de comprobantes parciales debe presionar el botón de agregar comprobante parcial.

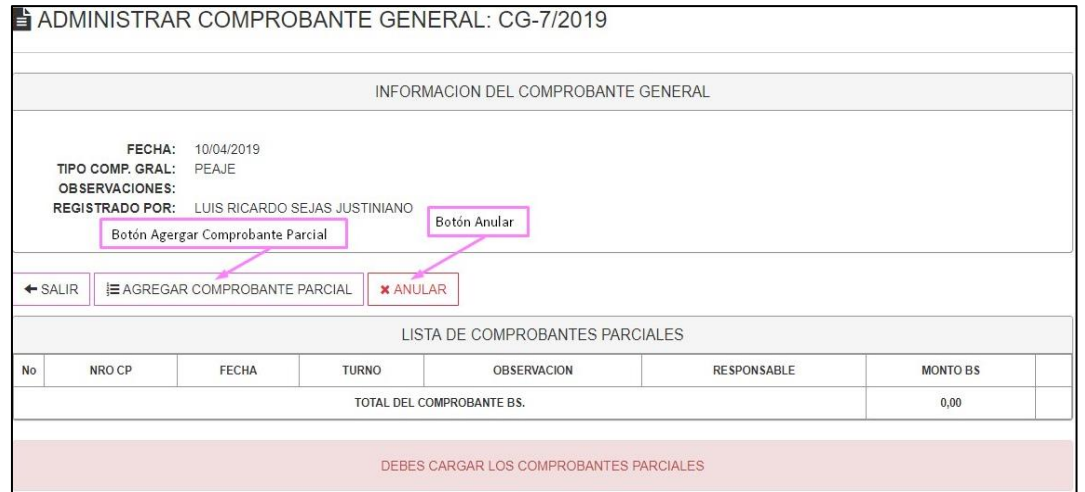

El sistema le desplegara la vista de la vista de agregar comprobante parcial como detalle donde debe seleccionar el comprobante parcial y luego presionar el botón registrar.

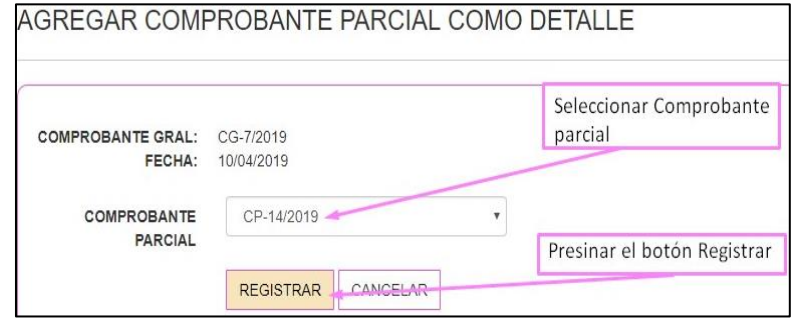

El sistema cargará el registro del comprobante parcial donde podrá realizar las siguientes operaciones como ser: reporte de comprobante parcial, quitar el comprobante parcial y finalizar el comprobante general.

ADMINISTRAR COMPROBANTE GENERAL: CG-7/2019 INFORMACION DEL COMPROBANTE GENERAL FECHA<sup>-</sup> 10/04/2019 TIPO COMP. GRAL: PEAJE OBSERVACIONES: REGISTRADO POR: LUIS RICARDO SEJAS JUSTINIANO Botón de quitar<br>comprobante parcial Reporte de Comprobante Parcial ← SALIR E AGREGAR COMPROBANTE PARCIAL LISTA DE COMPROBANTES PARCIALES No NRO CP FECHA **TURNO** OBSERVACION RESPONSABLE **MONTO BS**  $\overline{1}$ CP-14/2019 10/04/2019 MAÑANA HUGO MARECA CAMPOS 100.00 Botón de Finalizar TOTAL DEL COMPROBANTE BS. 100,00 Comprobante  $\leq$  FINALIZAR COMPROBANTE

Al presionar el botón de finalizar comprobante el sistema le desplegara la vista de finalizar el comprobante general presionando el botón de finalizar.

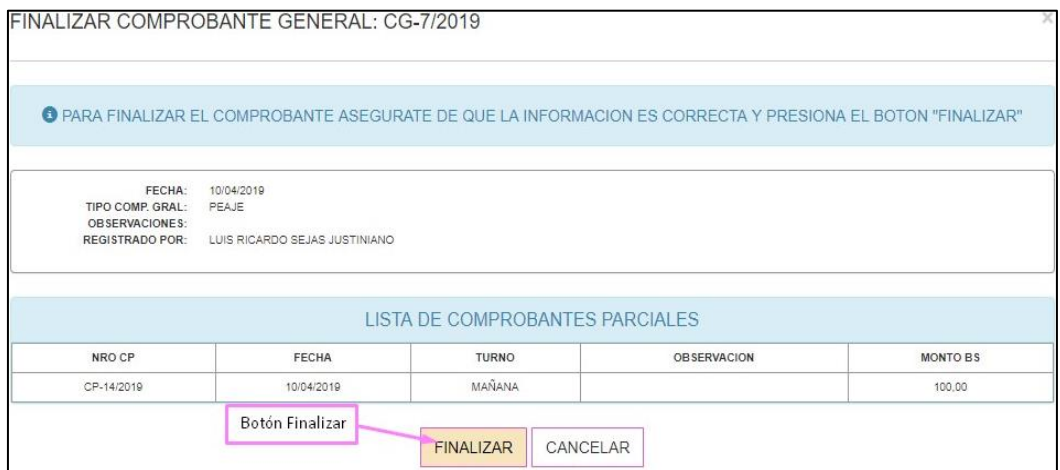

El sistema desplegara comprobante general donde puede realizar el registro de depósito del banco y registro del C-21

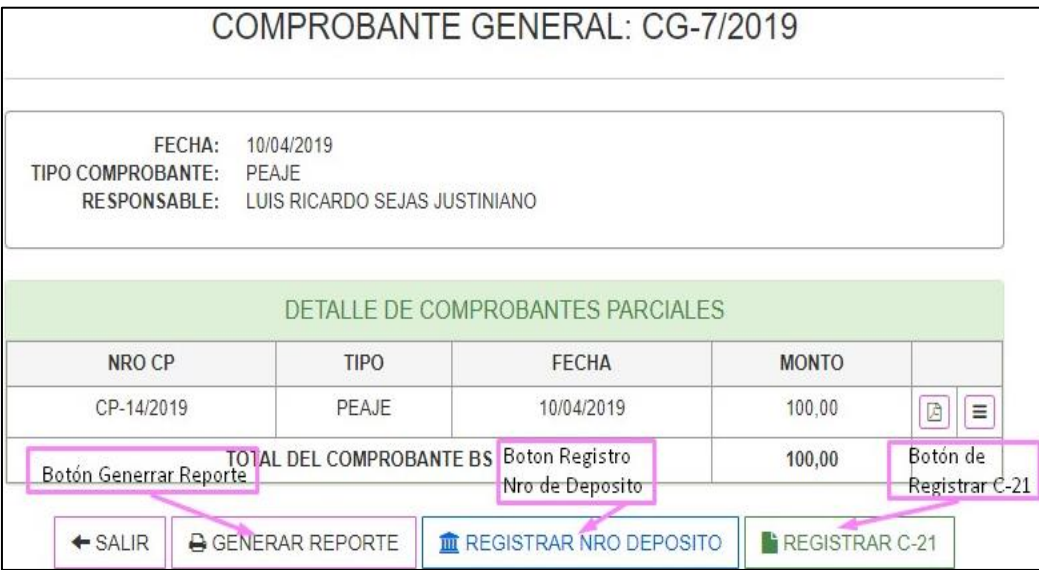

T

 **Registrar Nro Depósito** Al presionar el botón de **registrar nro. Depósito** el sistema desplegara la vista de registrar el "**nro. De depósito bancario**" llenando el campo requerido y presionando el botón de **registrar**.

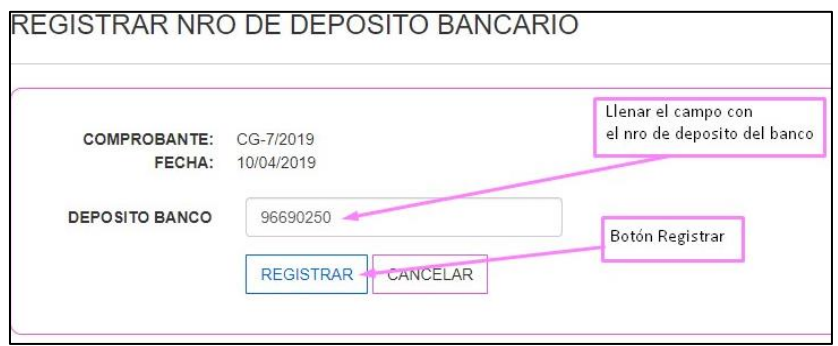

 **Registrar C-21** Al presionar el botón de **registrar C-21** el sistema desplegará la vista de registrar el nro. C-21 llenando el campo requerido y presionando el botón de "**registrar"**.

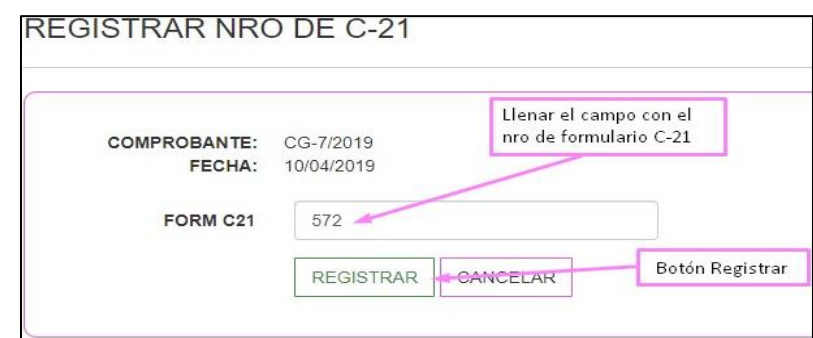

Al presionar el botón de **Generar reporte** el sistema desplegara la vista de reporte de comprobante de entrega diaria y presionando el botón de **impresión** del comprobante podrá tener la impresión del documento.

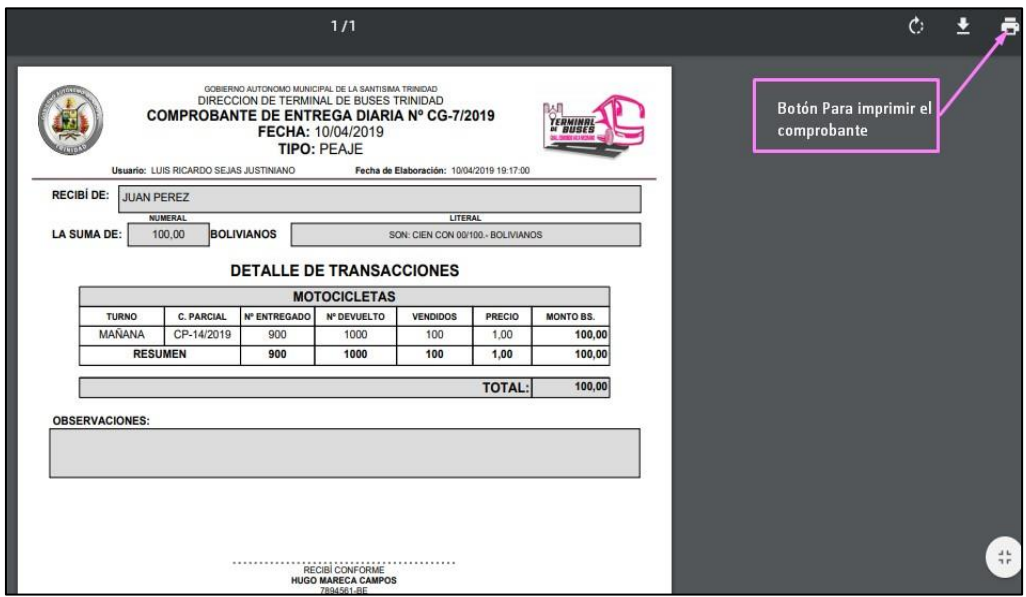